## **i-フィルター® for マルチデバイス インストール手順**

**iOS**

- **1** 右記のQRコードより http://www.daj.jp/cs/r/md/ にアクセス
- **2** 「iOS端末でご利用のお客様はこちらから」をタップ
- **3** App Storeが開くので「i-フィルター for iOS」が表示されているのを確認し 「入手」→「インストール」をタップしインストールを実施
- **4** 画面に沿ってユーザー登録を実施

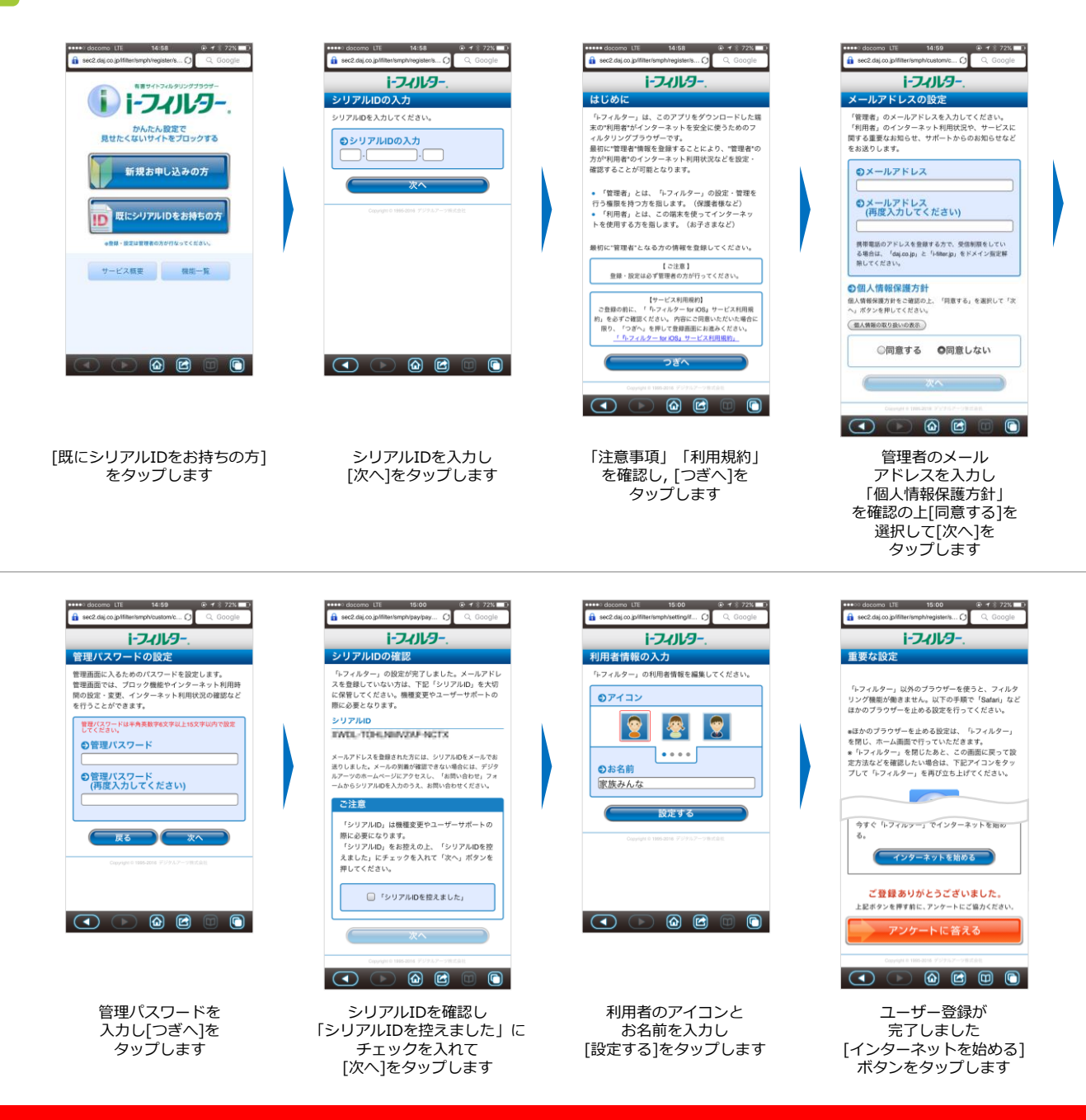

**「i-フィルター」のログインには, 設定いただいたメールアドレスとパスワードが必要となります。 お子さまによる設定変更を防止するため, お子さまへのログイン情報の開示はおやめください。**

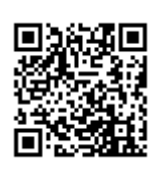